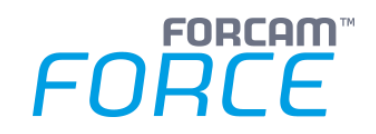

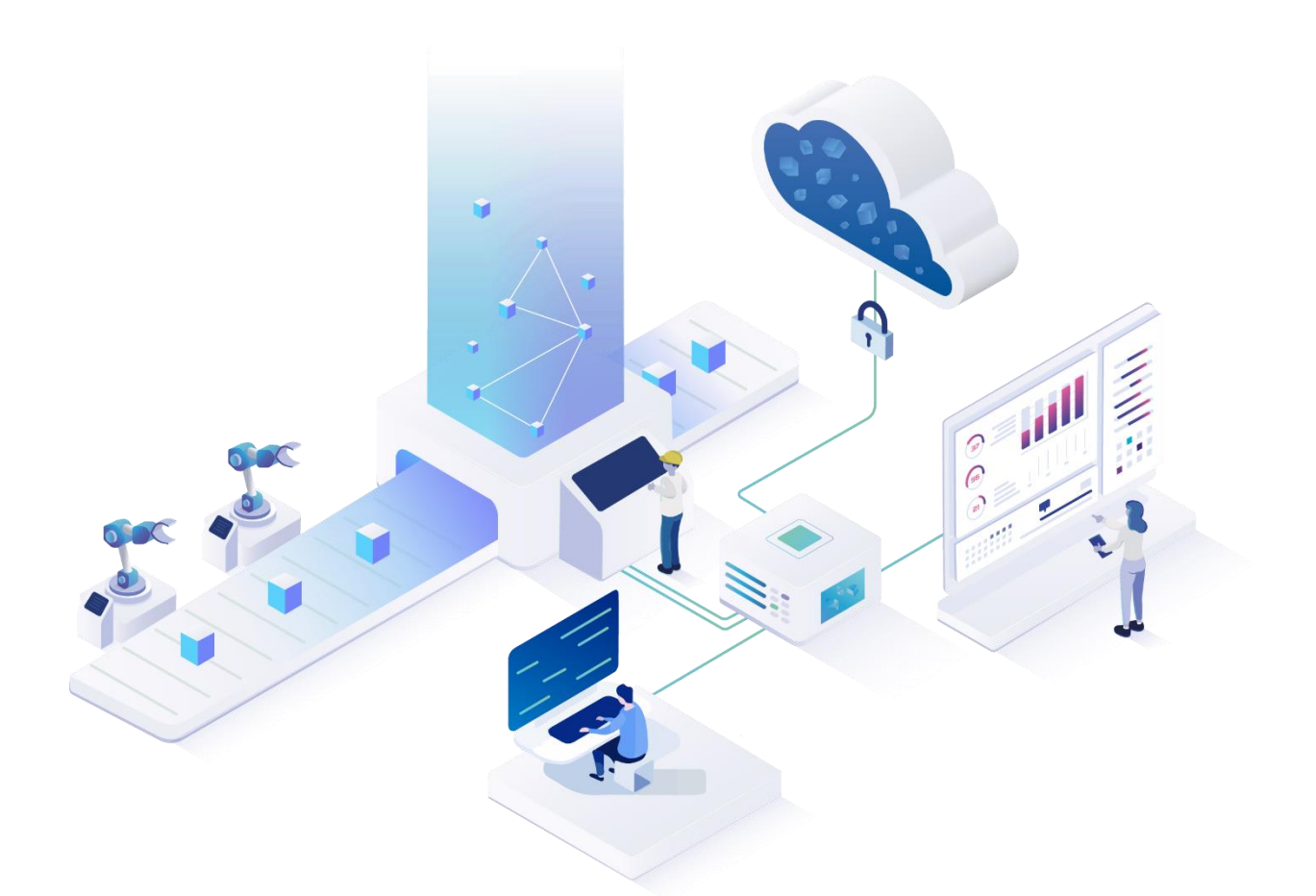

# **Functional Release Notes**

Version 5.11.16

### *Release Information*

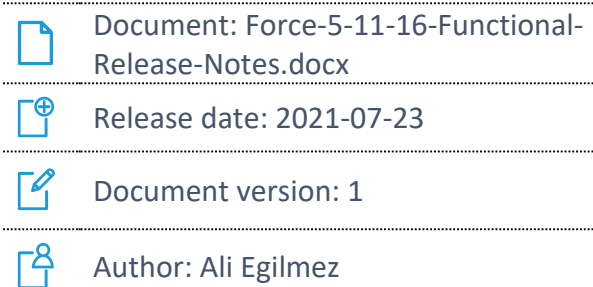

COPYRIGHT 2021 BY **FORCAM GMBH**, D-88214 Ravensburg ALL RIGHTS RESERVED. COPY OR TRANSLATION, ALSO IN EXTRACTS ONLY WITH WRITTEN PERMISSION BY FORCAM GMBH FB\_8-41 CREATED: 23.07.21 LAST CHANGES: 23.07.21 VERSION: V1 APPROVED BY: HEAD OF TTE AUTHOR: TECHNICAL WRITER CLASSIFICATION: PUBLIC

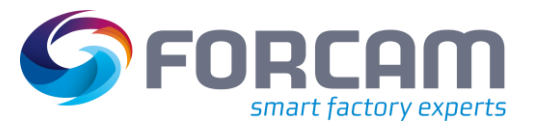

### **Content**

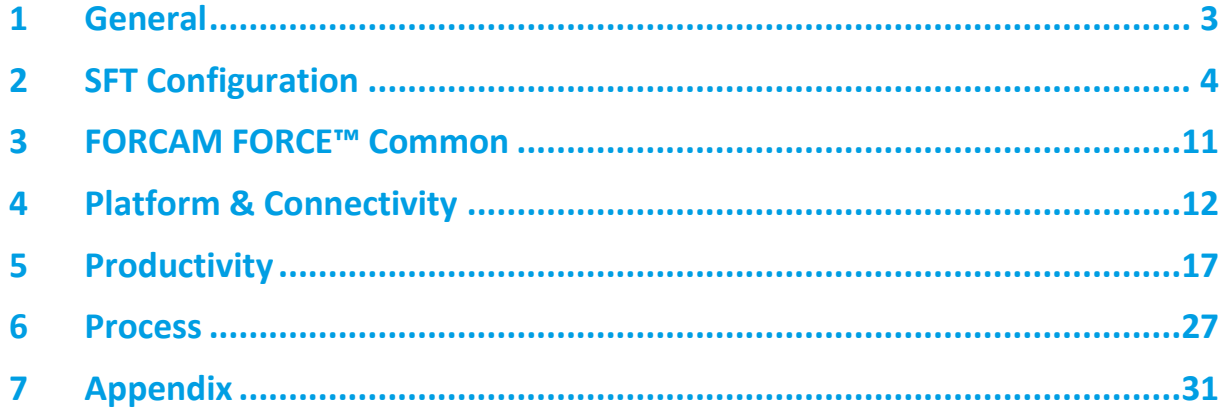

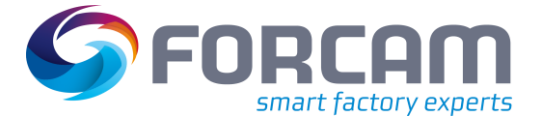

## <span id="page-2-0"></span>**1 General**

FORCAM provides companies with all the information they need to control and optimize their production. The modular IIoT solution FORCAM FORCE™ is as flexible as the needs of customers. With a variety of production apps, FORCAM helps companies to make their processes more transparent and improve their workflows. In this way, companies create the basis for optimization measures and sustainable success, thereby ensuring their competitiveness.

FORCAM is always endeavored to optimize the solution FORCAM FORCE™ further, to enrich it with functions, offering customers consistent growth and greatest possible use. For this purpose, several releases are published throughout the year.

This document lists functions that have been added or changed in the course of the **5.11.16** release. It serves as an overview of the most important features in order to use FORCAM FORCE™ in the best possible way.

Detailed descriptions of the individual functions can be found in the respective product documentation.

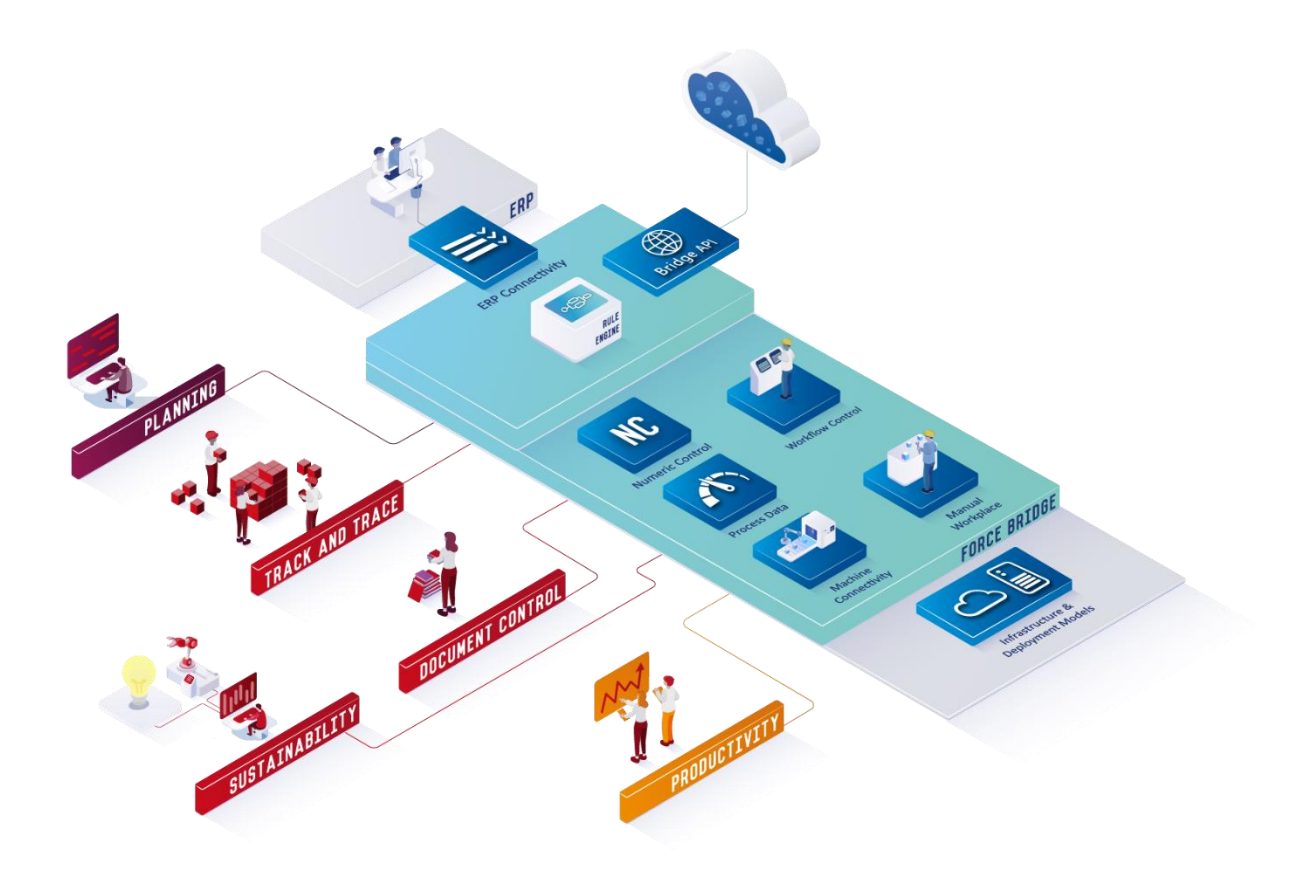

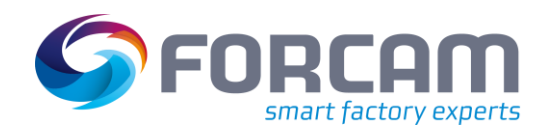

<span id="page-3-0"></span>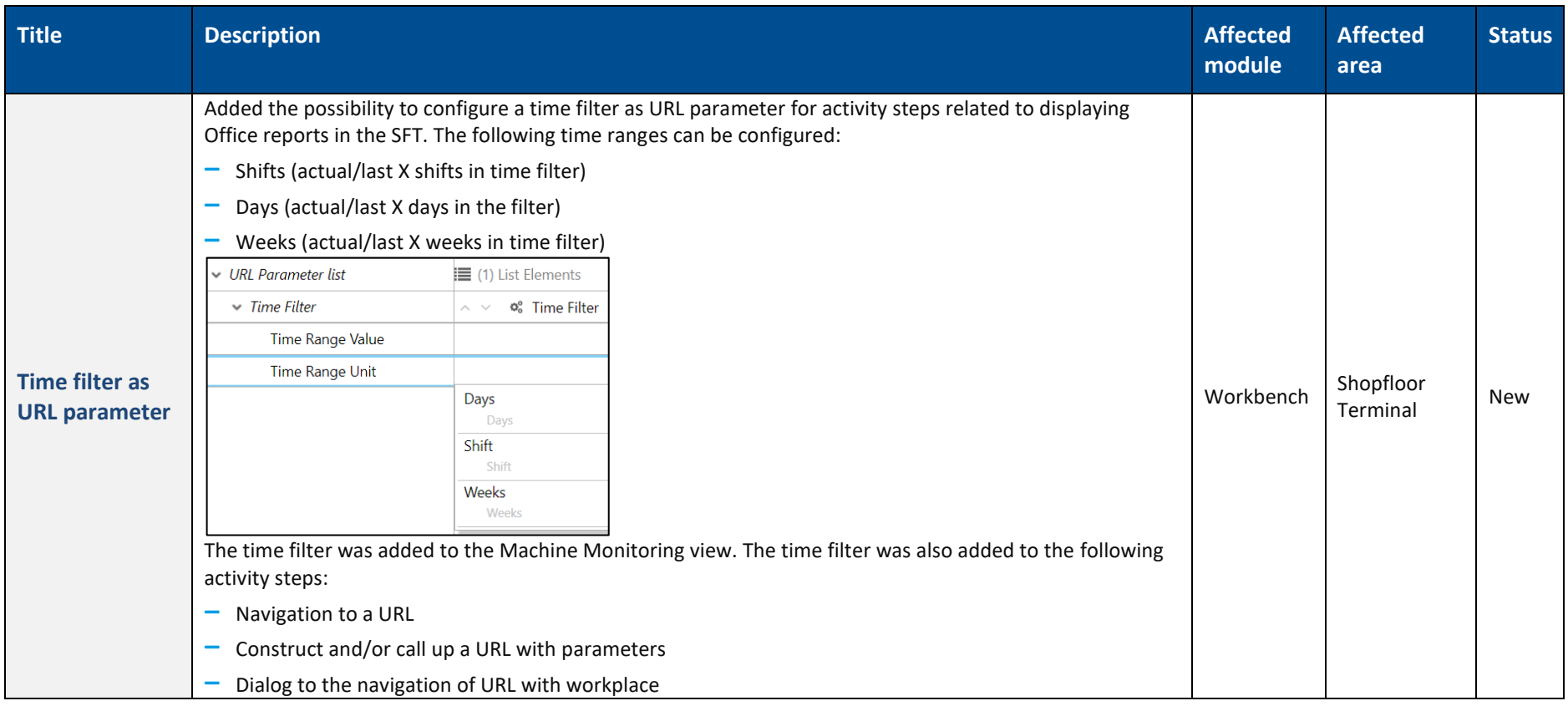

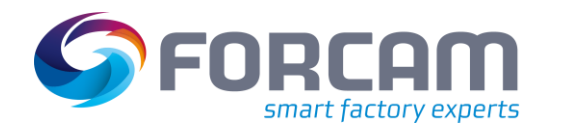

#### **Affected Status Title Description Affected module area** The barcode scan behavior is extended for the Operation View base page to handle the scenario where multiple operation rows are matched to a scanned barcode. Previously, the first matched row was selected. With this extension, the user is presented an operation selector dialog to select from multiple matched results. This only applies if the feature is configured manually. Selection of operation Workplace Order Operation ↰ 90270 1001000100 0010 90270 0010 1001000101  $(F1)$ 90270 1001000102 0010 OK 90270 1001000103 0010 90270 1001000104 0010 **Barcode scan**   $00<sup>10</sup>$ 90270 1001000105 Workbench Shopfloor **for split**  Shophoor<br>Terminal New **operations** The following parameters are added to the barcode scan configuration (only in the Operation View base page): **‒** Result dialog width - Width of the operation selector dialog **‒** Result dialog height - Height of the operation selector dialog **‒** Auto close search result dialog - If set, the operation selector dialog will close after a row is selected. **‒** Multi result selection table - Configuration for the operation grid of the operation selector dialog **‒** No multi result table - Default selection. No operation selector dialog is configured. The first matched row is selected (existing behavior). **‒** Operation table - Operation grid configuration

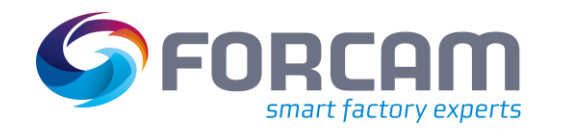

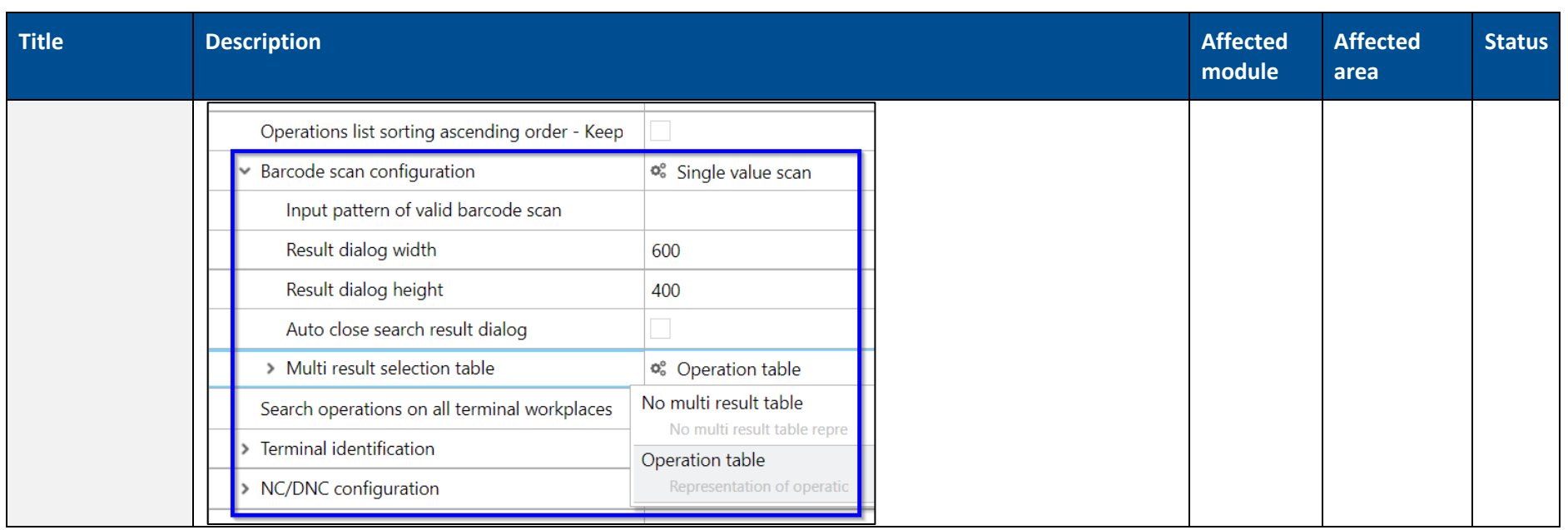

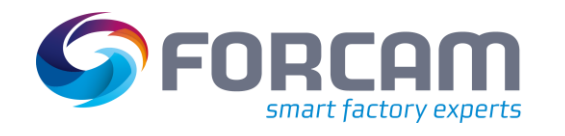

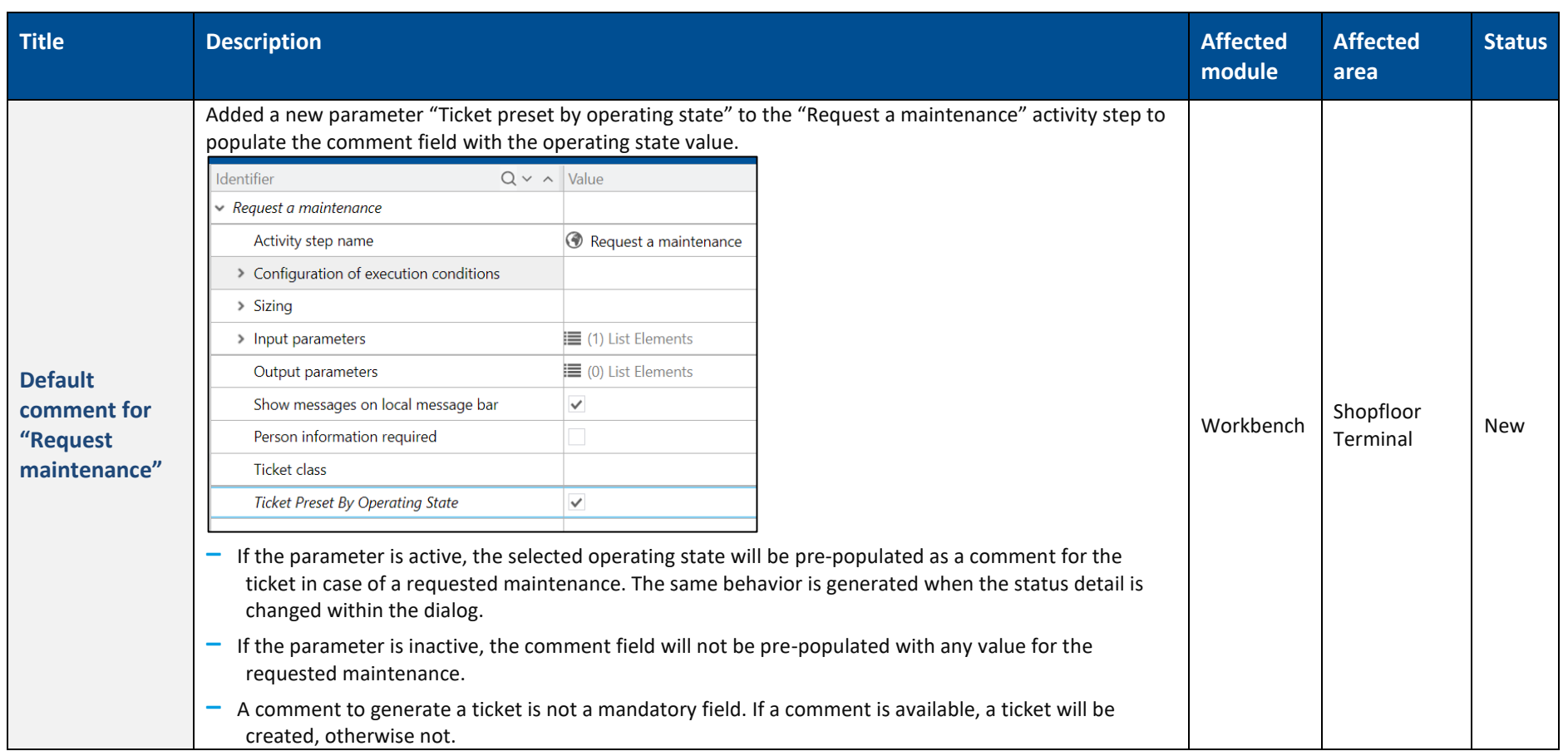

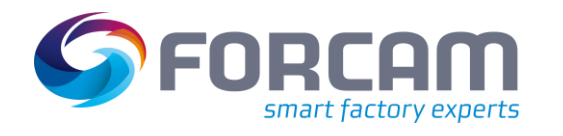

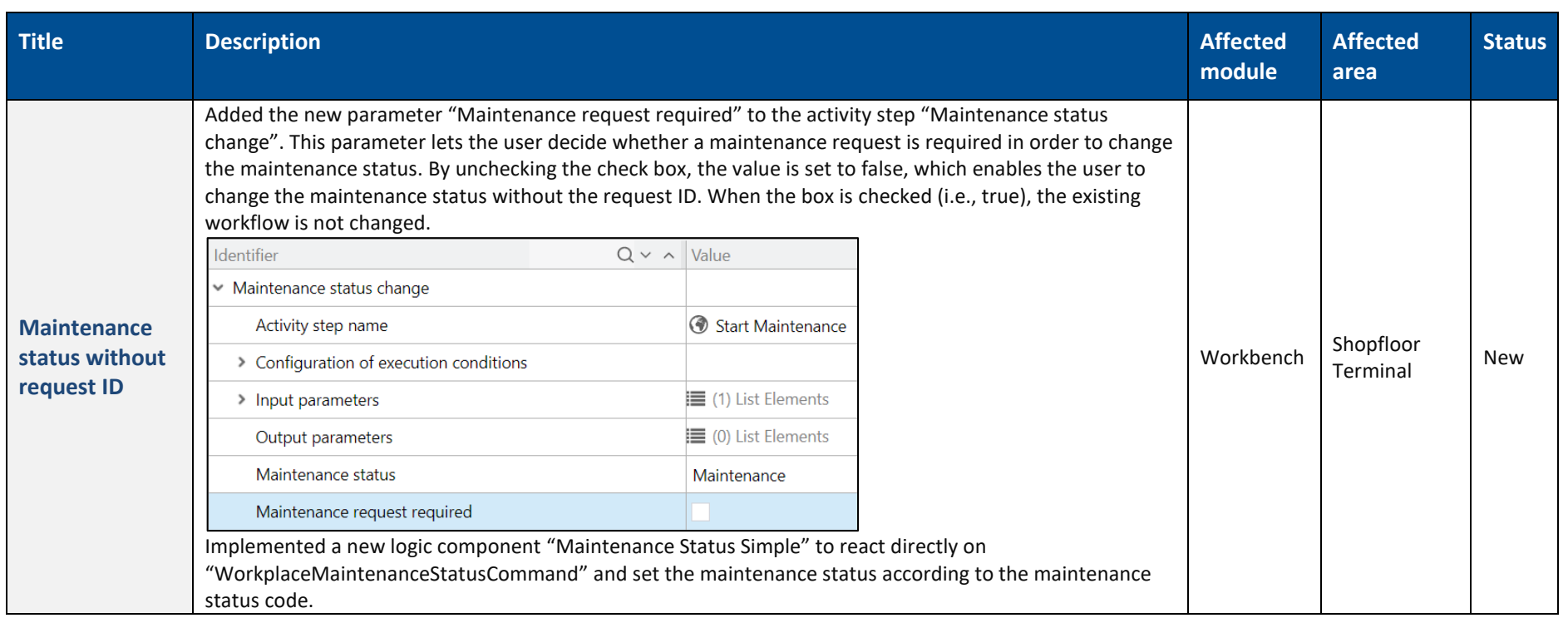

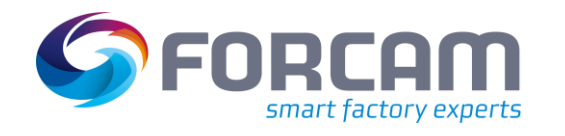

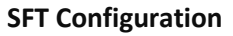

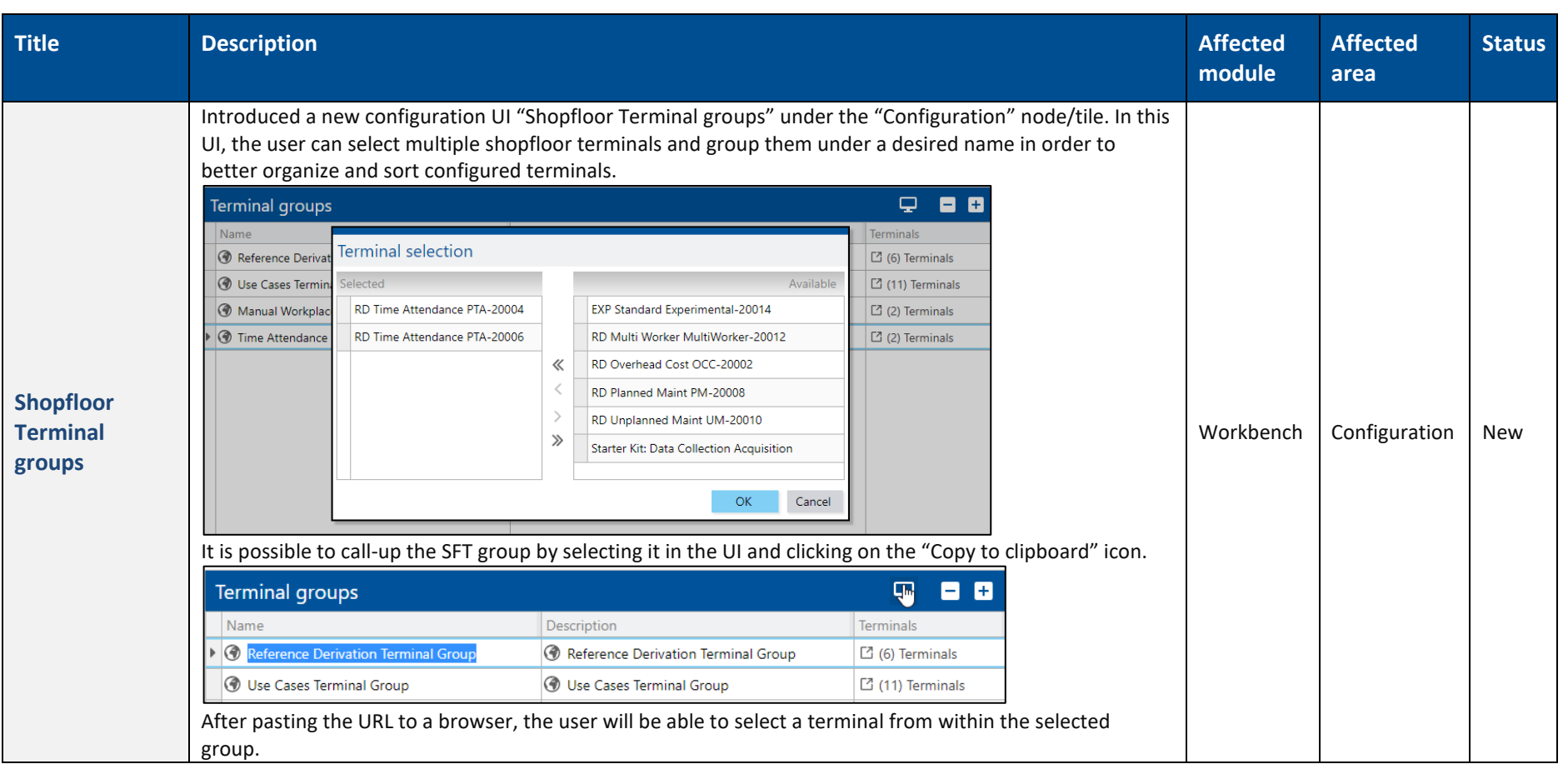

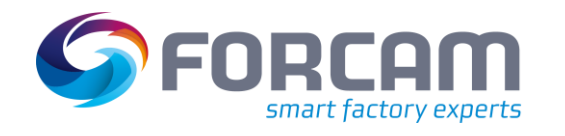

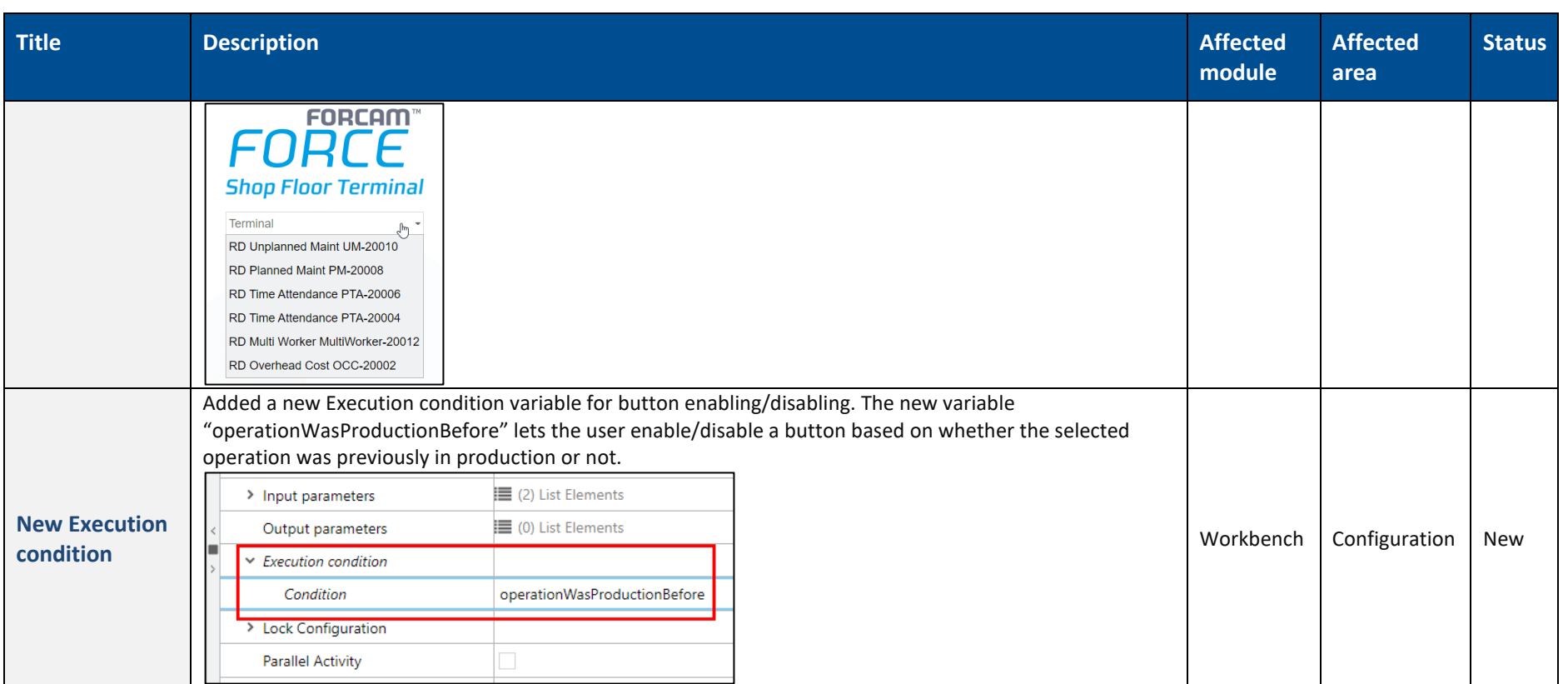

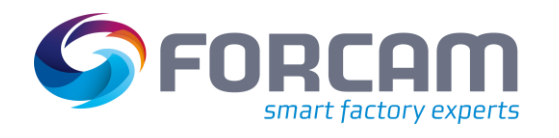

### **3 FORCAM FORCE™ Common**

<span id="page-10-0"></span>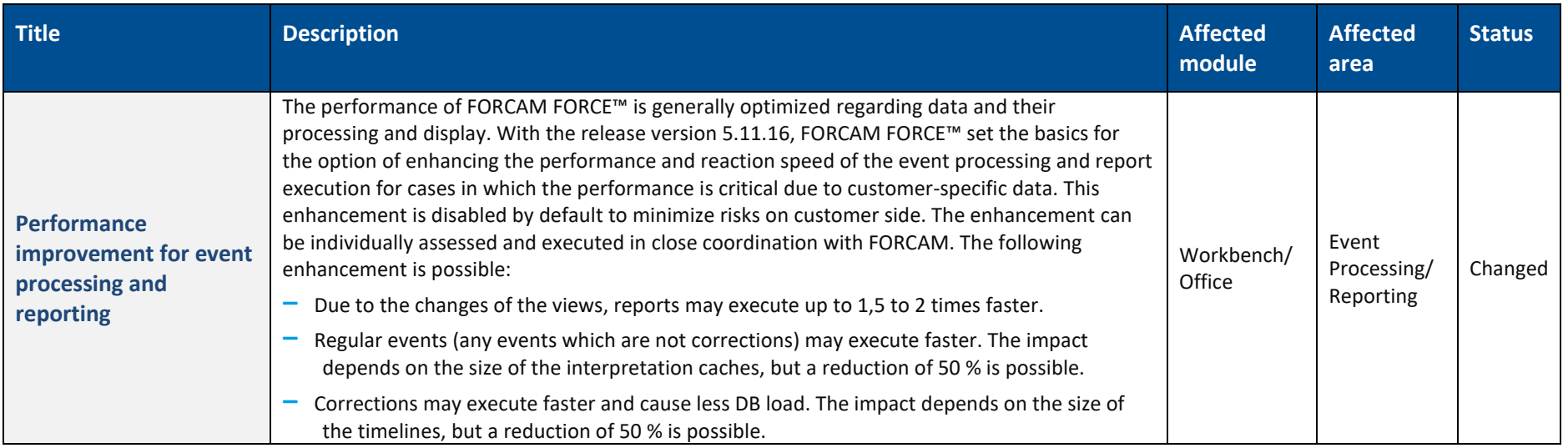

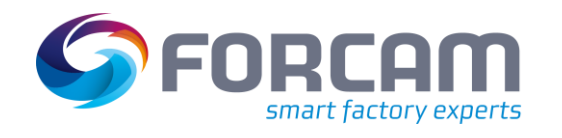

<span id="page-11-0"></span>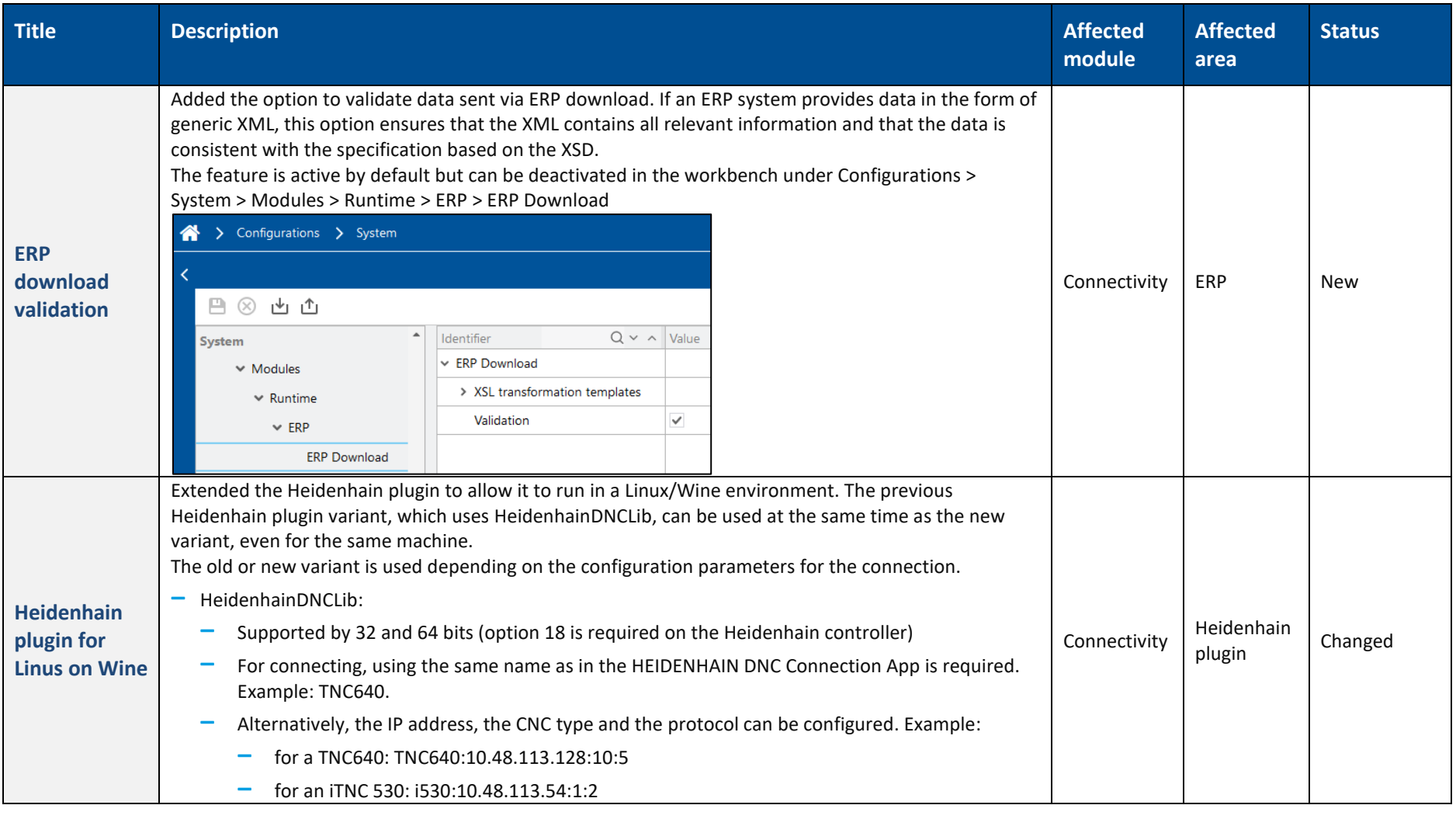

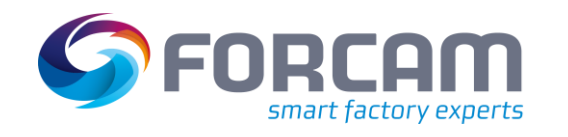

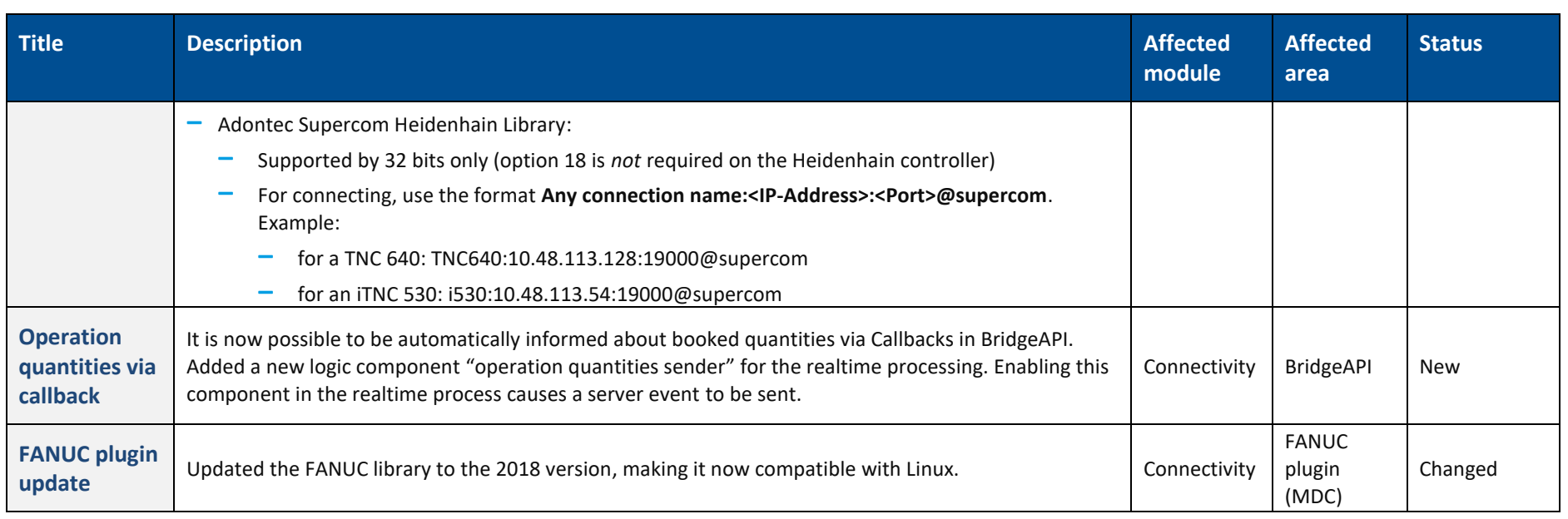

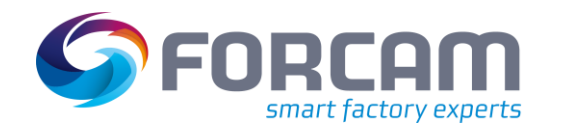

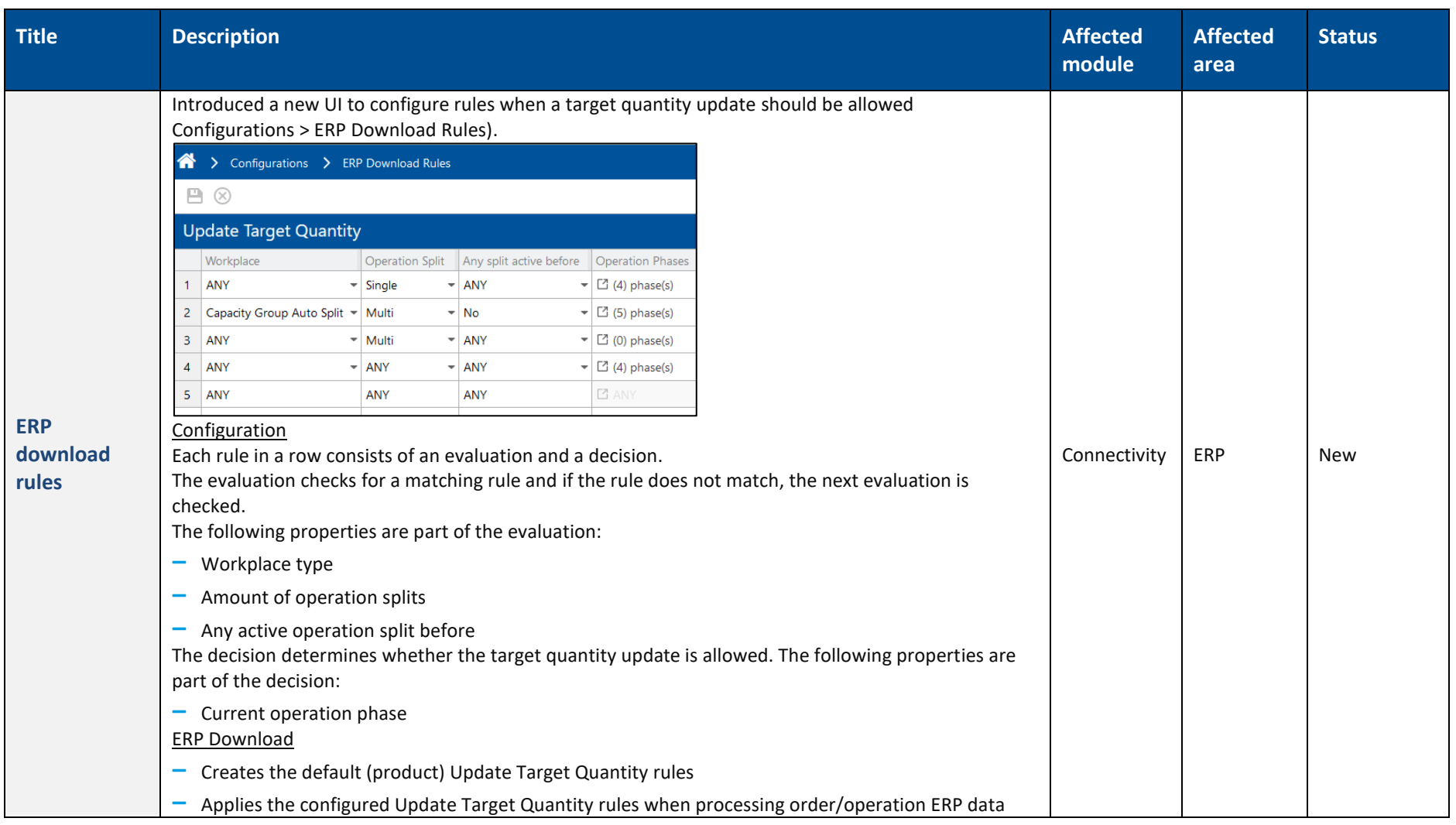

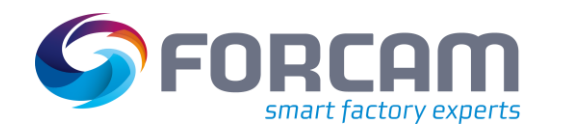

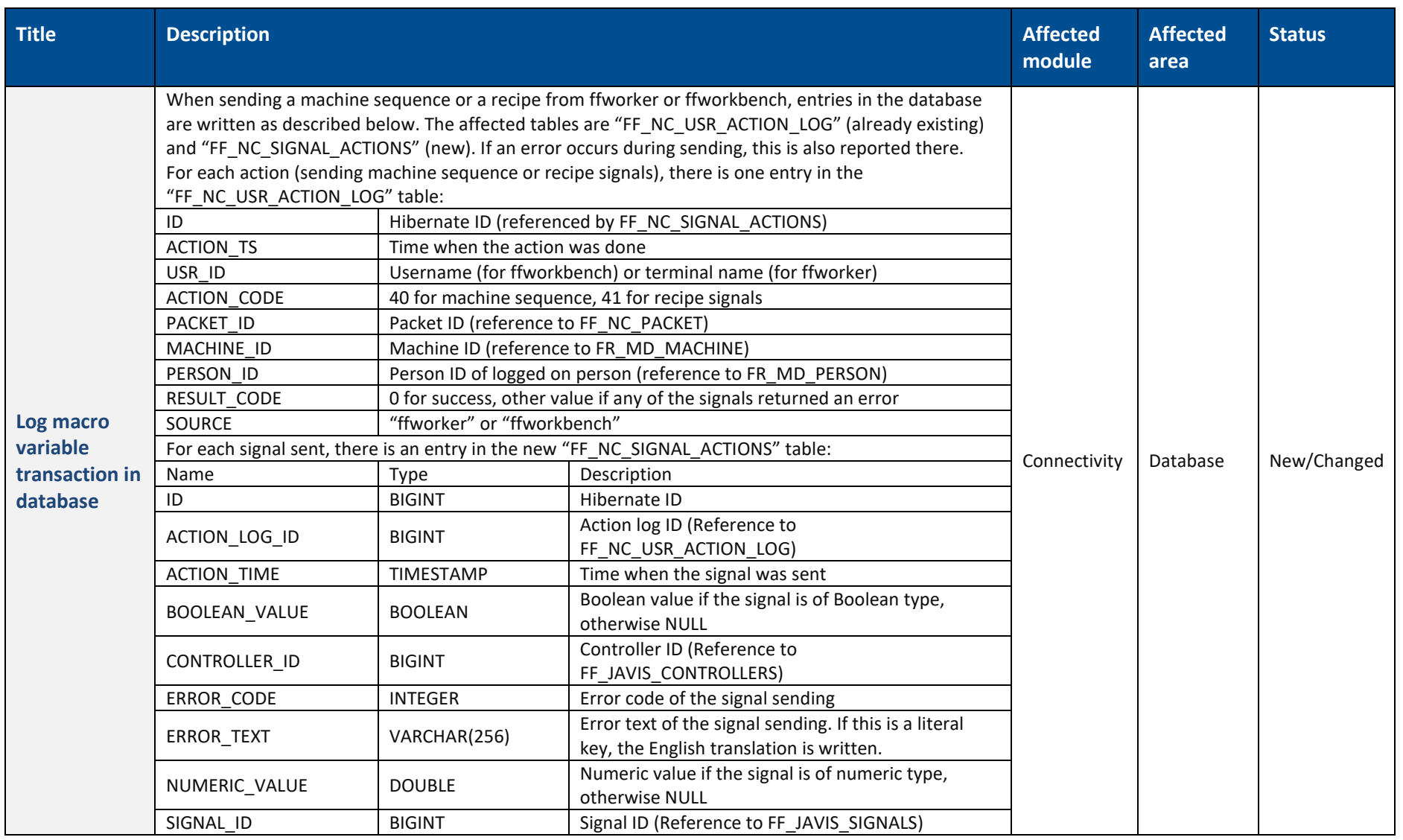

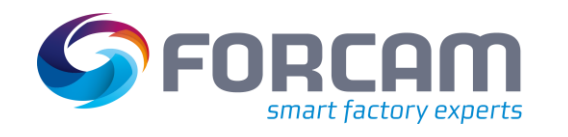

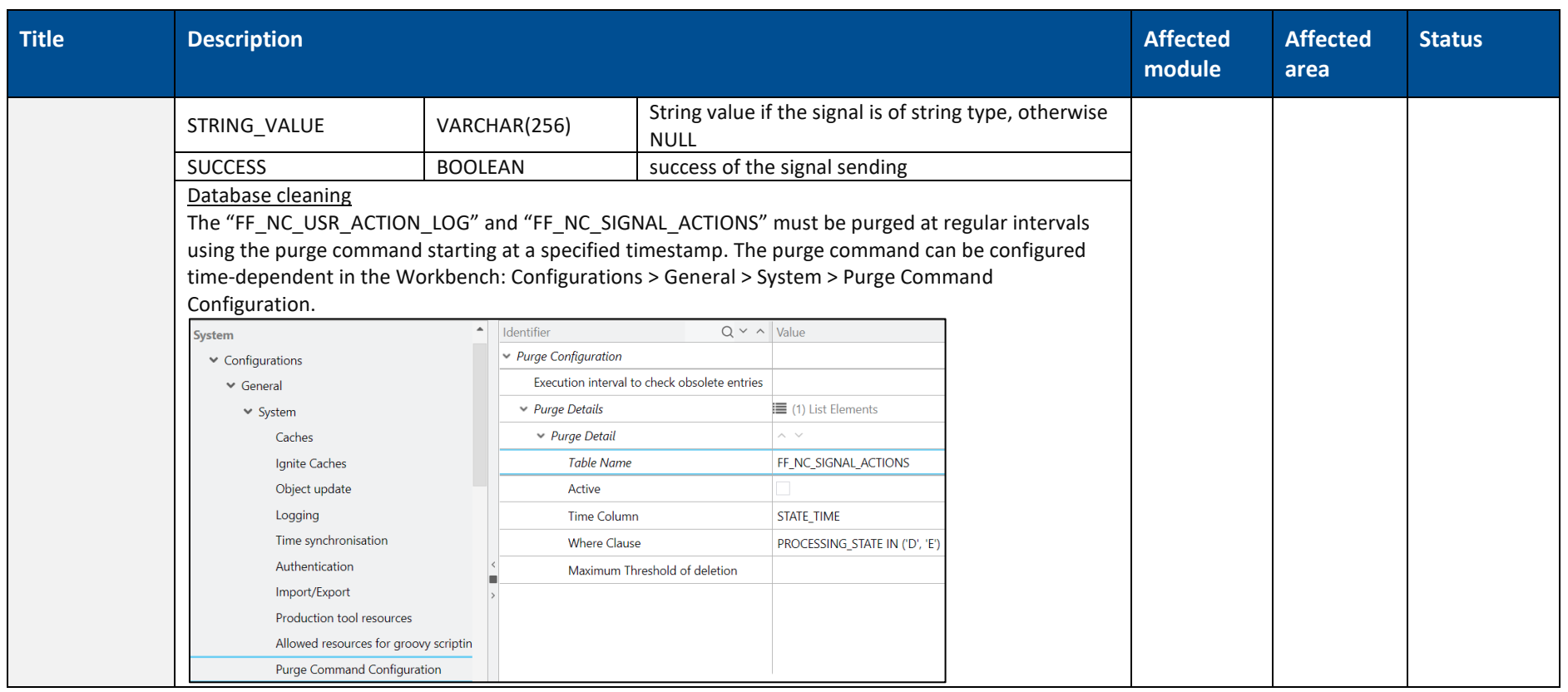

![](_page_16_Picture_0.jpeg)

<span id="page-16-0"></span>![](_page_16_Picture_115.jpeg)

![](_page_17_Picture_0.jpeg)

#### **Affected Status Title Description Affected module area** Added the option to show/hide report titles and filter configurations for PDF exports of dashboards. The dashboard settings are now divided into two tabs: **‒** General: General settings which were previously available **‒** PDF Export: Settings which only affect the PDF export such as for displaying report title or filter options on the **Show/hide**  export/print itself **title and filter**  Office Dashboard New Edit dashboard **for export** General PDF Export Display Title ✔ Display Filter Cancel Save Added the option to display values of a bar/column chart. For regular bar/column charts, the values are displayed outside the bars/columns. For stacked bar/column charts, the values are displayed inside the bars/columns. Note: The values are not displayed if there is not enough space to display them. Accordingly, for stacked bar/column charts, if the space of the partition is too small, it might not be clearly visible to which partition the value belongs to. **Display values**  200 329 **in bar/column**   $313$ Office Reporting New **chart** 100  $\overline{0}$ The option to display values in a chart can be activated by checking the corresponding box in the report editor:

![](_page_18_Picture_0.jpeg)

![](_page_18_Picture_100.jpeg)

![](_page_19_Picture_0.jpeg)

![](_page_19_Picture_81.jpeg)

![](_page_20_Picture_0.jpeg)

![](_page_20_Picture_107.jpeg)

![](_page_21_Picture_0.jpeg)

![](_page_21_Picture_148.jpeg)

![](_page_21_Picture_149.jpeg)

![](_page_22_Picture_0.jpeg)

**module**

Workbench Personnel

Data New

**Affected area**

**Status**

#### **Title Description Affected ‒** If the logic library in the project is older than the version in ffruntime, it will load the version from ffruntime. **‒** If the logic library in the project is incompatible and newer than the version in ffruntime, startup will stop with an error message. **‒** For changes in the major fforce version (e.g., 5.11 to 5.12), the logic project must always be updated with the Business Logic Modeler as there might be removed logic components. Validation FFRuntime will validate the logic library at startup and execute auto updates. A configuration option exists to control this behavior. Added filters for persons and Cost Center related information to better organize and sort the displayed data. The filters were added to the following areas: **‒** Personnel (Master Data > Personnel Data > Personnel) **‒** Person Cost Center History (Master Data > Personnel Data > Person Cost Center History) Example for a filter: Personnel Personnel Employee No. | I.D. Card No. Person  $\equiv$ By ERP Key and Cost Unit Ungrouped Cost Center **Personnel and**   $\Omega$ Search Person **cost unit filter** Select All Deselect All Show Selected Show All  $\blacktriangle$  $\checkmark$ 100-8000-8000 8020  $\checkmark$ 5040  $\checkmark$

Adrian, Matthies (54000898)

Person Cost Center History.

 $\circ$ 

Additionally, the history-related information of an inactive person will be shown in the color grey in the

**OK** 

Cancel

![](_page_23_Picture_0.jpeg)

#### **Affected Status Title Description Affected module area** Search person Cost Center I **Search Results ERP Keys** First Name Last Name Employee No. Person 100-9000-900( Marion Huber 54000001 Cost Center 2010, 8020, 8010 Schlotterhe 54000002 100-9000-900(Gerd 100-9000-900(Jason Hocke 54000003 100-9000-900(Julian Fendt 54000011 100-9000-900( | Ivonne Heinze 54000012 **Auto-refresh**  After correcting the operating state of a machine and manual workplace, the correction result is directly **correction**  displayed inside the result table. The user does not need to click the search button again to see the Workbench | Correction | Changed results. **results Target**  Operation quantity booking is now using the target workplace from the operation quantity event instead **workplace for**  of the workplace from the operation master data (database table "FR\_MD\_OPERATION"). The correction Workbench Correction Changed of a quantity is using the target workplace from the operation quantity event (database table **quantity**  "FR\_EVT\_OPERATION\_QTY"). **booking** Extended the functionality of the CSV import of error code mappings (ECM). When importing a CSV file, all **ECM import**  Workbench Workplace locally existing error code mappings will be deleted, and new ones will be imported. The import of status Configuration Changed**overwrites** details is also included.

![](_page_24_Picture_0.jpeg)

![](_page_24_Picture_138.jpeg)

![](_page_25_Picture_0.jpeg)

![](_page_25_Picture_76.jpeg)

![](_page_26_Picture_0.jpeg)

#### **Process**

### **6 Process**

<span id="page-26-0"></span>![](_page_26_Picture_127.jpeg)

![](_page_27_Picture_0.jpeg)

![](_page_27_Picture_78.jpeg)

**Process**

![](_page_28_Picture_0.jpeg)

![](_page_28_Picture_111.jpeg)

**Process**

![](_page_29_Picture_0.jpeg)

![](_page_29_Picture_104.jpeg)

## <span id="page-30-0"></span>**7 Appendix**

![](_page_30_Picture_86.jpeg)